2014 동계 Matlab workshop 2015. 1. 27(화) ~ 1. 29(목)

# Matlab/Simulink 기본 사용법 및 응용

경북대학교 IT대학 전자공학부

#### 김지훈

- 목 차 -

- 1. 매트랩 개요
- 2. 숫자, 셀과 구조 배열
- 3. 함수와 파일
- 4. 의사결정 프로그램
- 5. 도표 작성 및 모델링
- 6. 통계, 확률 및 보간
- 7. 미적분 및 미분방정식의 수치 해석
- 8. 문자연산
- 9. 시뮬링크

# MATLAB이란?

- 'MATrix LABoratory'의 약어. 수치해석과 신호처리 그리고 편리한 그래픽 기 능 등을 통합하여 고성능의 수치계산과 결과를 보여주는 프로그램.

#### - 특징

- 행렬(또는 배열) 기반의 수치 계산
- 인터프리터(interpreter) 방식의 공학전용 언어 (M-file도 사용가능)
- 그래픽 처리의 간편함 및 고급화
- 다양한 응용분야별 라이브러리 제공(Toolbox)
- C 프로그램과의 연계성
- 실시간 하드웨어 제어 가능

• Simulink

- 이전에는 주로 신호처리와 수치해석 분야에서 전문가들에 의해 사용
- 최근에는 과학, 수학 및 대부분의 공학 분야에 널리 보급되어 활발히 사용 => 많은 대학에서 저학년 교육과정으로 채택
- 이 강의의 목적은 "Matlab과 Simulink의 기본 사용법을 익힘으로써, 실험 및 이론 학습에 도움"을 주고자 함

# Ch.1 매트랩 개요

1.1 매트랩 : 상호대화식(interactive) 계산기 => 매트랩 시작, 기본 계산법, 매트랩 종료

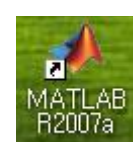

- ⁋ 매트랩 시작 : 매트랩 아이콘을 더블클릭하면 작업화면(desktop)이 나타남
	- 작업화면의 구성
	- ① 명령창(command window)
	- ② 명령이력창(command history)
	- ③ 현재 디렉토리창 (current directory)
	- ④ 워크스페이스(workspace)

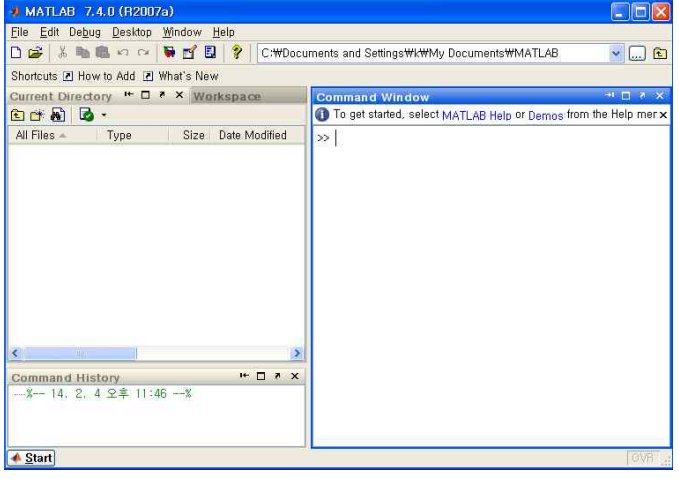

- 명령창 : '명령어', '함수', '문장' 등을 입력하여 '매트랩 프로그램' 작성 => 명령창의 프롬프트(>>)는 명령어를 받아들일 준비가 되었음을 나타냄 => 명령어를 입력하기 전에 커서(cursor)가 프롬프트 바로 뒤에 위치시킴
- Current directory window : 파일관리자와 유사 => 확장자 '.m'으로 된 파일을 더블 클릭하면 '매트랩 Editor'에서 열수 있음
- Workspace : current directory 창 위쪽의 Workspace 탭을 클릭 => 명령창에서 만든 변수들을 나타냄 => 변수 명을 더블 클릭하면 배열 편집창(Array editor)으로 확인 가능
- Command history window : 명령창에서 이전에 입력된 사항을 보여줌 => 입력된 부분을 클릭하거나 편집기에 드래그하면 재사용 가능
- 작업화면 변경 : 각각의 창 윗부분에 있는 <u>때 미 지 X</u>을 이용
	- ※ 디폴트 환경을 복원하기 위해서는 'Desktop/Desktop Layout/Default' 선택

**Matlab Workshop** by **KJH** 

#### ▶ 명령어와 식의 입력 : 사용방법 간단, 예를 통해 확인

- 명령창의 프롬프트 뒤에 명령어를 입력

=> (Interactive) session : 작업자와 매트랩 사이의 상호작용

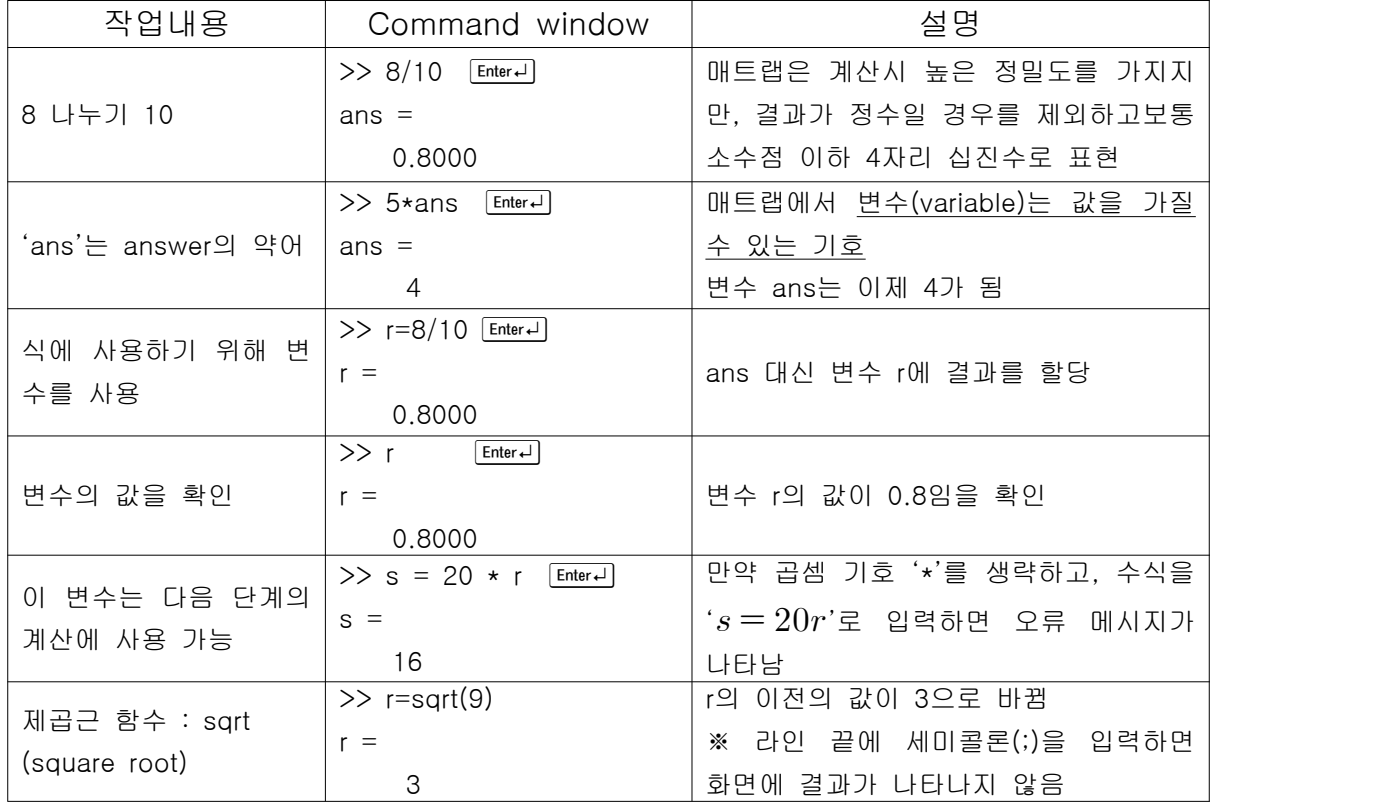

- 매트랩에서는 명령 파일에서 이전의 키 입력을 기억하고 있으므로 [1], 미키를 이용하여 사용되었던 명령들을 스크롤(scroll) 가능
	- => 원하는 명령줄을 찾아 더, ㅋ, , , , , васк Space ]를 이용하여 다시 편집 가능
- 스칼라 산술 연산과 연산의 우선순위

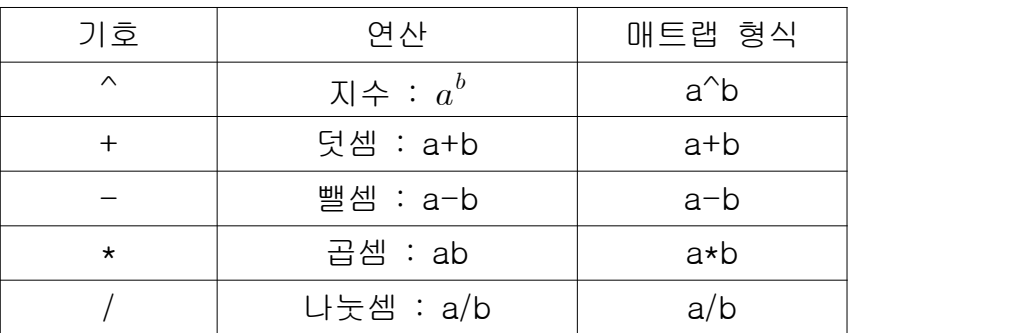

 => 연산 우선순위 : 지수 → 곱셈/나눗셈 → 덧셈/뺄셈, 괄호는 가장 안쪽부터 => 우선순위가 확실하지 않은 곳에서는 오류를 피하기 위해 괄호를 삽입

[
$$
[ $\text{M}$ ]\n  $\text{m} = \text{m}$ \n $\text{m} = \text{m}$ \n $\text{m} = \$
$$

▶ 할당연산자(=) : 좌측의 변수에 우측의 값을 할당, 등호보다 더 많은 것을 의미

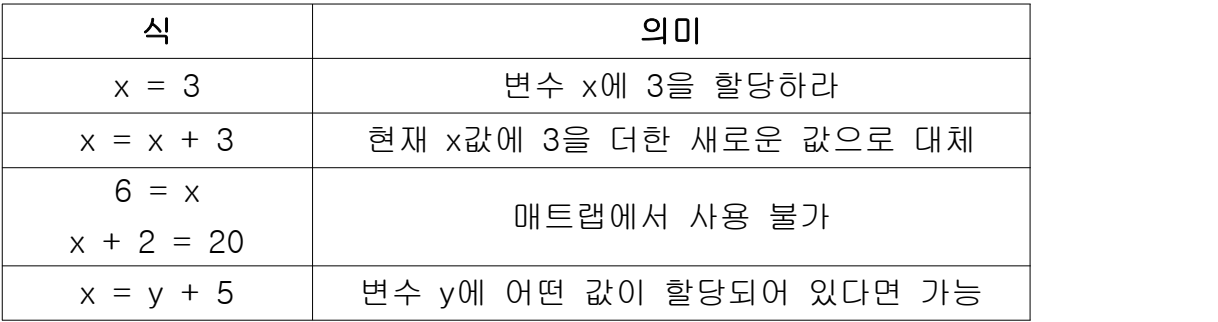

[예제2] 원기둥의 부피 :  $V\!=\!\pi r^2 h$ 

- ① 높이가 15m이고 반지름이 8m인 원기둥의 부피는?
- ② 부피가 ①보다 20% 더 크고 같은 높이를 갖는 또 다른 원기둥을 만들려 한 다. 이 경우, 원기둥의 반지름은 얼마가 되어야 하는가?
- ⁋ 변수이름 : 반드시 문자로 시작, 나머지는 문자, 숫자, '\_'(underscore)의 조합 => 매트랩에서는 대/소문자를 구별, 변수이름은 63자 보다 길지 않아야 됨

# ⁋ 작업 세션 관리

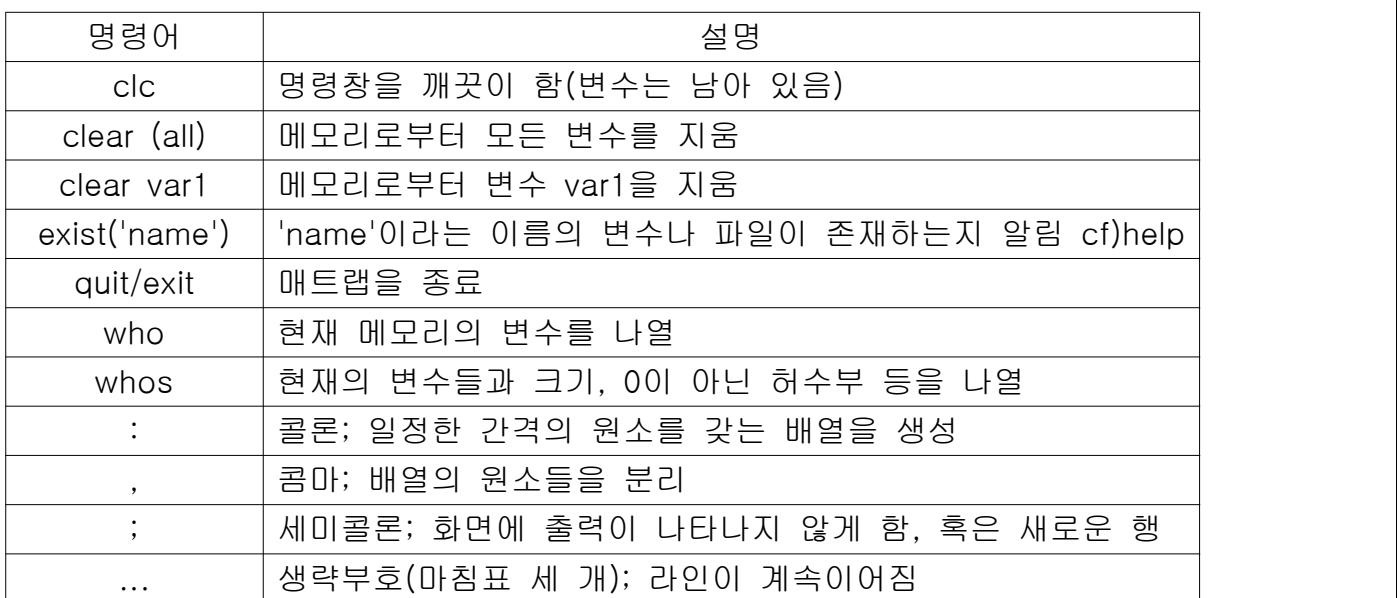

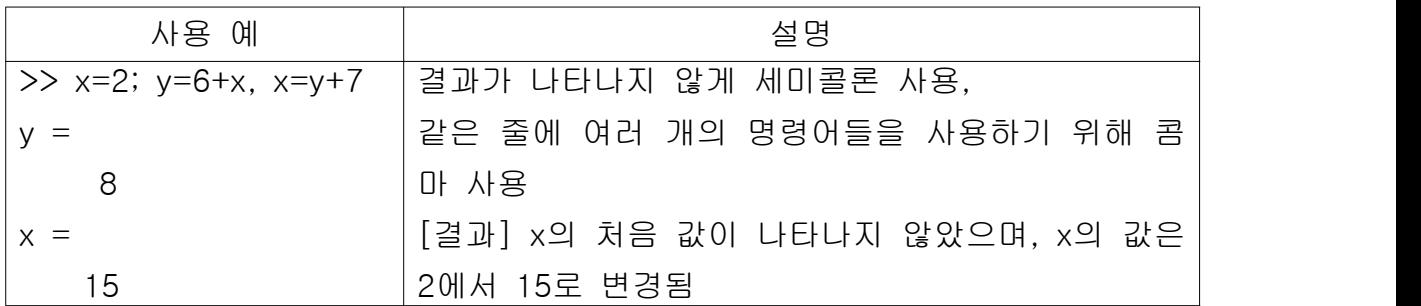

# ■ 탭과 화살표 키 : 입력의 편의성 증대

- 스마트 불러오기 : 변수의 처음 몇 문자를 입력 후, 1키 누름
- 탭 완성 : 이름의 처음 몇 문자를 입력 후, En키 누름
- 화살표 키 : 이전에 사용한 명령어를 scroll

P 삭제 및 지우기 : , BackSpace], Esc(전체 라인 삭제), Ctrl+K3(라인 끝까지 삭제)

※ 매트랩은 종료나 변수 값을 지우기 전에는 그 변수의 마지막 값을 기억함 ※ 함수와 명령어 또는 문장(statement)의 차이 => 함수는 괄호 속에 인수를 가지나 명령어나 문장은 인수를 갖지 않음 ※ Ctrl+C : 오래 걸리는 계산을 취소

### ⁋ 미리 정의된 상수

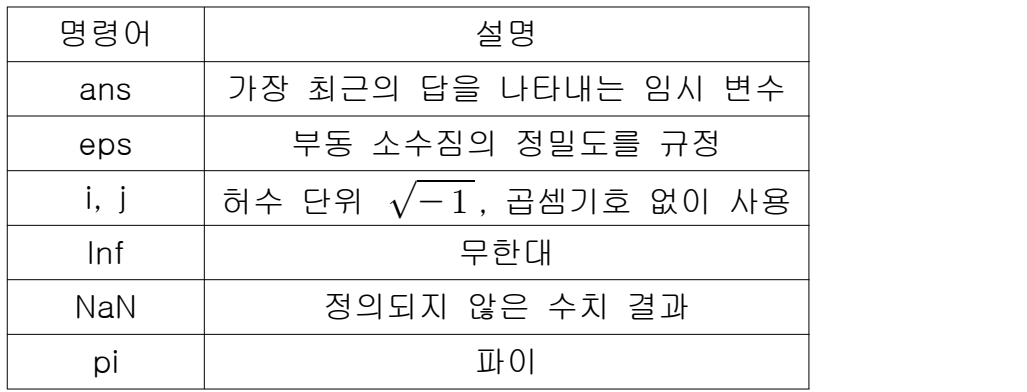

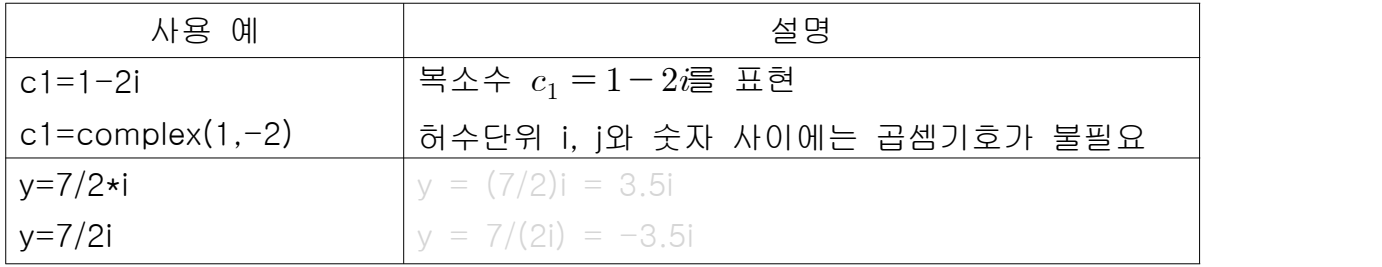

[예제3]  $x = -5 + 9i$ ,  $y = 6 - 2i$ 일 때, 매트랩을 이용하여 x+y, xy, x/y를 구하고 손으로 구한 결과와 비교하라. 1+7i, -12+64i, -1.2+1.1i

### ⁋ 숫자 표시 형식 : format 명령어

- 매트랩에서 디폴트 포맷은 short 형식으로 소수점 이하 4자리를 사용

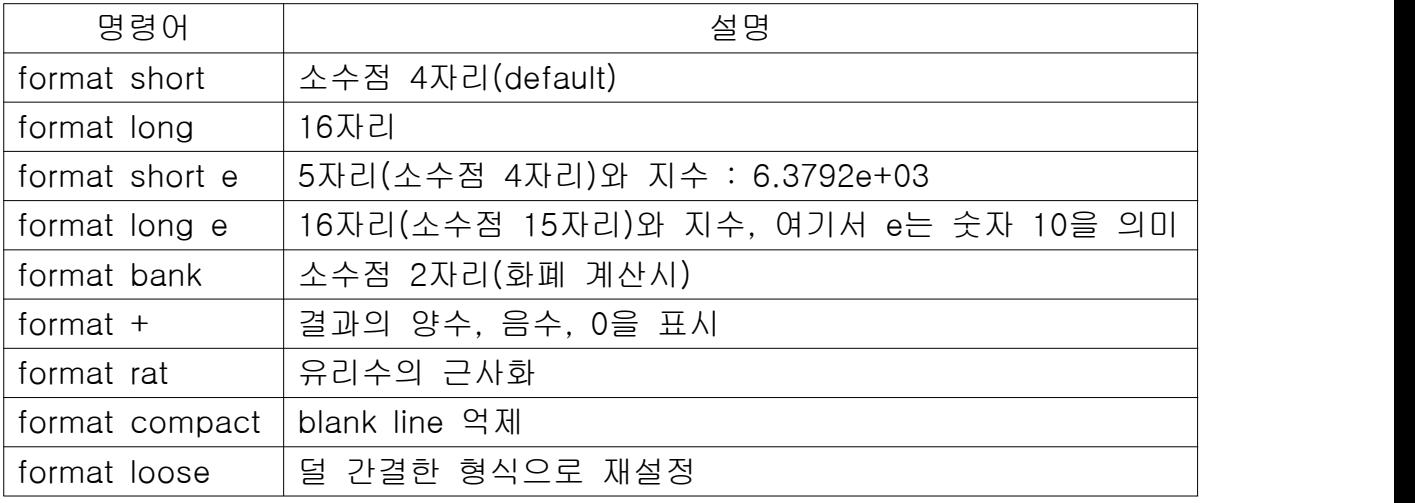

# 1.2 메뉴와 툴바

- 메뉴바는 창을 변경함에 따라 바뀜
- 메뉴들도 문맥에 따라 기능이 달라짐
- 툴바 아래의 버튼은 툴바에 단축키를 추가하기 위한 도움말 등임

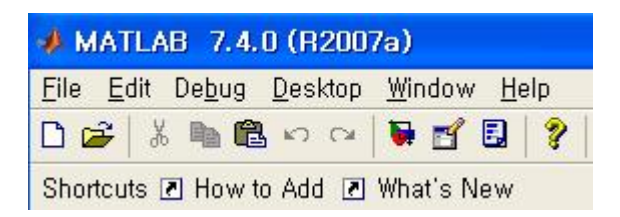

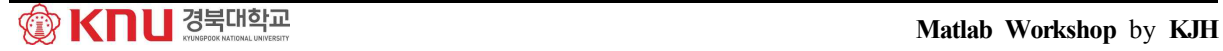

# 1.3 배열, 파일 및 그래프 작성

#### ⁋ 배열 (혹은 행렬/벡터)

- 매트랩의 장점중의 하나는 배열(array)이라고 하는 수들의 모임을 하나의 변수 처럼 다룰 수 있는 점

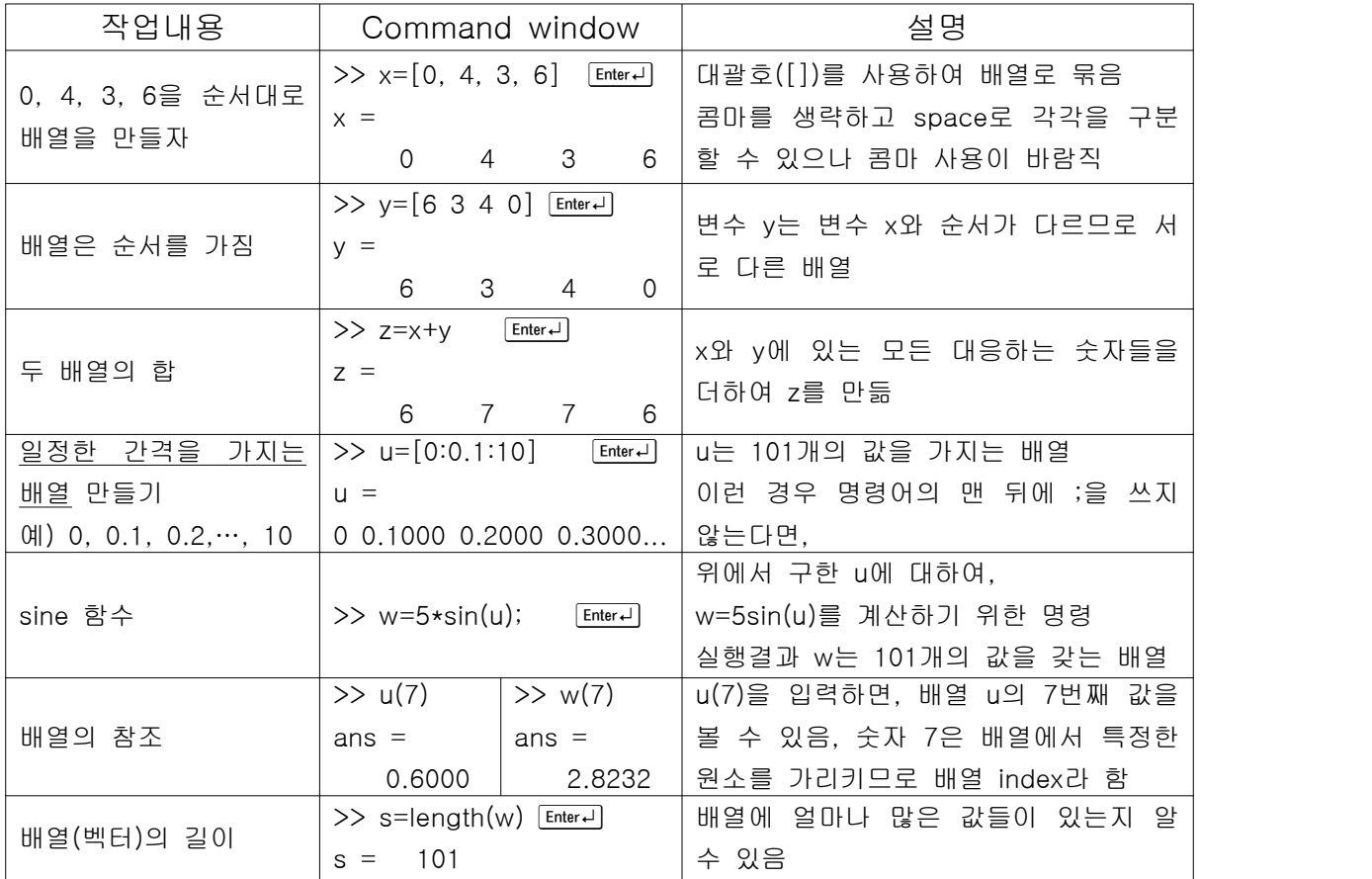

#### $\mathbb P$  방정식의 근 (root)

- 매트랩에서 다항식의 표현

- => 다항식을 내림차순을 정리하여 계수들을 차례로 원소로 하는 배열로 표현 예) 다항식  $4x^3-8x^2+7x$ ―2는 [4 -8 7 -2]와 같이 나타냄
- 다항식의 근을 구하기 위한 함수 : roots()

[예제4] ① 방정식  $x^3 - 7x^2 + 40x - 34 = 0$ 의 근을 매트랩을 이용하여 구하라.<br> $\times = 1, 3+5i, 3-5i$ 

② 매트랩을 이용하여 배열[cos(0):0.02:log10(100)]을 만들고 25번째 원소를 구 하라. 그리고 배열에 얼마나 많은 원소들이 있는지 구하라. 1.48, 51

**Matlab Workshop** by **KJH** 

cf.) 예제4의 ①에서 명령어를 하나만 사용(한 줄로)하여 근을 구할 수 있을까?

### ⁋ 내장함수

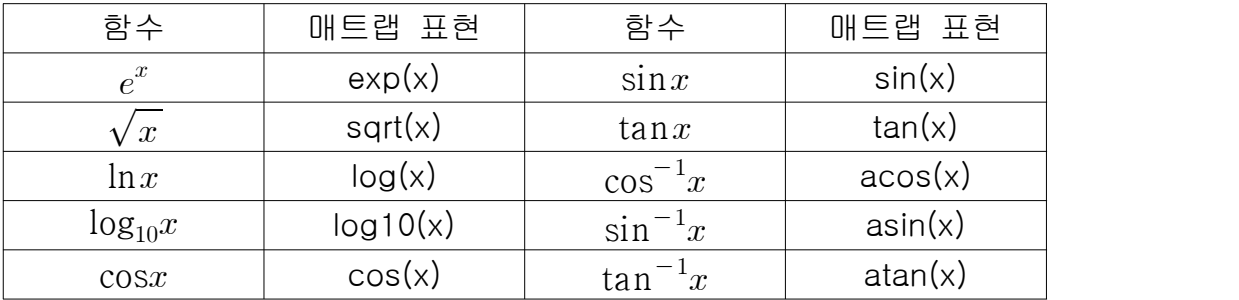

 cf.) 위의 표에서 삼각함수는 라디안(radian)값을 사용. 단, sind(x)와 cosd(x)와 같은 경우에는 인수 x의 값이 각도(degree)임

#### ⁋ 파일작업 : M-파일/MAT-파일

- 매트랩에서 프로그램, 데이터와 세션 결과들을 저장시킬 수 있음 => 특히, 매트랩 함수들과 프로그램 파일들은 확장자 .m으로 저장(M-파일) => 확장자 .mat로 매트랩 세션에서 생성되는 변수들의 이름과 값을 저장 - M-파일은 ASCII 파일이므로 어떤 문서 편집기로도 작성 가능 => but, MAT-파일은 2진법 파일이며 일반적으로 생성했던 s/w에서만 읽힘 - 데이터 파일(DAT-파일)은 아스키 형식에 따라 생성 => 워드 프로세서, 스프레드시트, 실험 데이터 획득 시스템 등에 사용 가능
- 작업공간 변수들의 저장과 복원 : save와 load 명령어
- 매트랩 사용을 중단하고 나중에 그 세션을 계속하려는 경우 => 명령창에 save를 입력하면, matlab.mat에 저장
- => 불러오기 위해서 명령창에 load를 입력
- 선택적인 저장을 위해, "save filename var1 var2"와 같이 입력함
- => 불러오기 위해서는 "load filename"을 입력함
- cf.) 디렉터리와 경로(path) : 매트랩에 사용되는 파일들의 위치를 알 필요 있음 명령어 pwd를 입력하면, 현재의 디렉터리를 알 수 있음 => current directory window를 이용하면 편리

#### $\mathbb P$  그래프 작성 plot()

- 직선, 대수, 표면, 등고선 그래프와 같은 여러 형태의 그래프 작성 가능

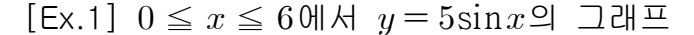

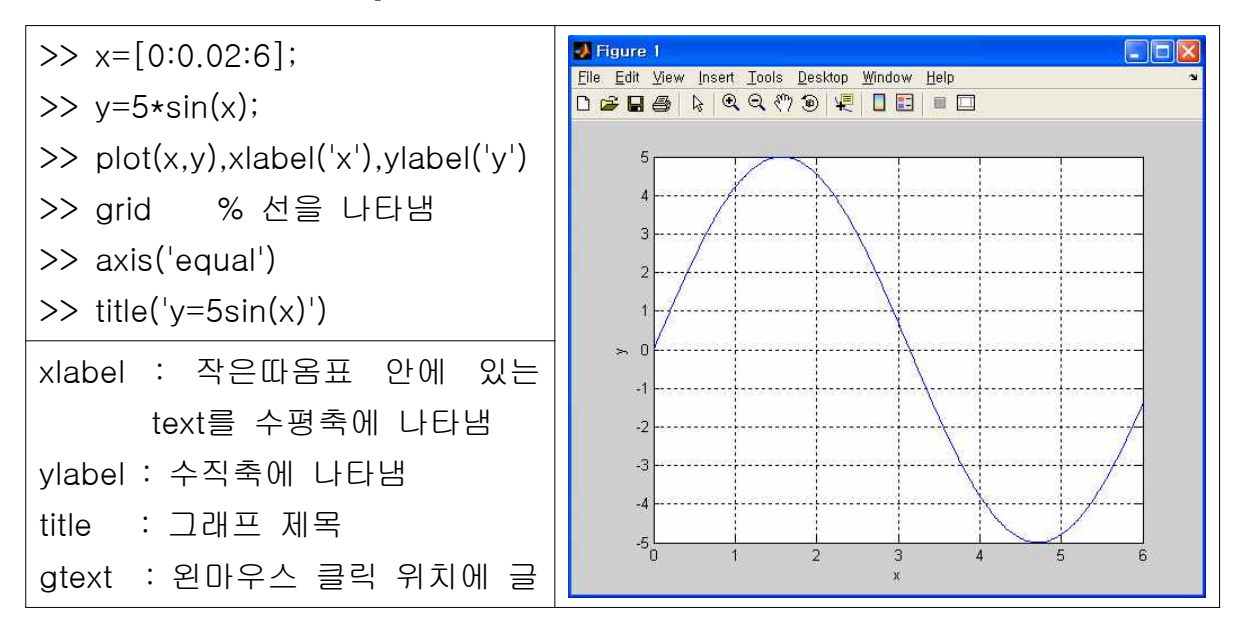

 $[Ex.2]$   $0 \le x \le 5$ 에서  $y = 2\sqrt{x}$ 와  $z = 4\sin 3x$ 의 그래프를 같이 그리자.

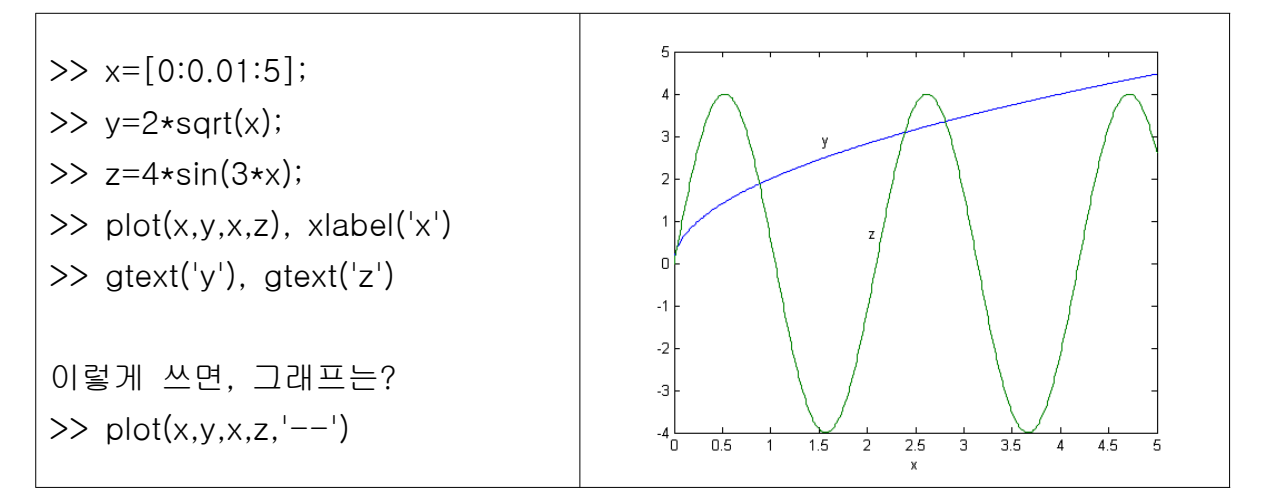

- 그래프로부터 점의 좌표를 구해야 할 때, 함수 ginput()을 사용

 => 명령어 [x,y]=ginput(n) : n개의 점들을 구함; 길이가 n인 x와 y 벡터 구함 - 함수와는 별도로 데이터를 그래프에 나타낼 경우, 데이터 마커(+,\*,o)로 표시  $\Rightarrow$  plot(x,y,'+')

=> 필요한 경우, 데이터들을 선으로 연결 가능 : plot(x,y,'+',x,y)

**Matlab Workshop** by **KJH** 

[Ex.3] x=[15:2:23], y=[20 50 60 90 70]인 경우

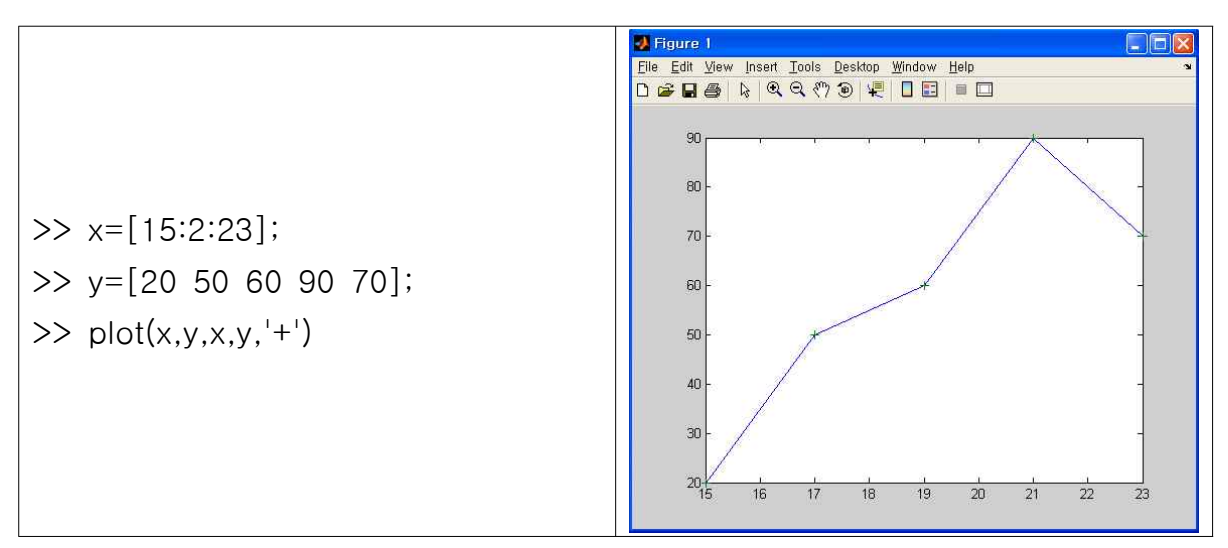

[예제5]

① 매트랩을 이용하여  $0 \le t \le 5$ 에서  $s = 2\sin(3t+2) + \sqrt{5t+1}$ 의 그래프를 그 려라. 그래프에 제목을 적고, 축에 라벨을 표시하라. 변수 s는 1초당 피트의 속도 (ft/s)이고, 변수 t는 초단위이다. 녀니. 그네트에 제목을 목표, 폭에 다를를 표시하다. 근무 3는 1조중 피트<br>(ft/s)이고, 변수 t는 초단위이다.<br>② 매트랩을 이용하여 0 ≤  $x ≤ 5에서  $y = 4\sqrt{6x+1}$ 과  $z = 5e^{0.3x} - 2x$ 의$ 

 $0.3x-2x$ 의 그래프 를 그려라.

### 1.4 스크립트 파일과 편집기/디버거

- 매트랩은 두 가지 방법으로 연산을 수행 가능
- ① 인터랙티브 모드 : 모든 명령을 명령창에 입력
- ② 스크립트 파일(M-파일)로 저장된 매트랩 프로그램의 실행
- => M-파일을 실행하는 것은 명령창에 명령어를 하나씩 입력하는 것과 동일
- => 명령창 프롬프트에서 파일 이름을 입력하여 파일을 실행시킴

- 많은 명령어들을 수행시키거나 명령어를 반복 수행시킬 경우, 혹은 많은 원소 를 갖는 배열들이 포함된 문제에서 인터랙티브 모드는 불편 => 이런 경우, 프로그램(M-파일)으로 작성할 수 있음

- M-파일의 두 가지 형태 : 스크립트 파일(script file)/함수 파일(function file) => 편집기와 디버거를 사용하여 M-파일을 만들 수 있음 => 스크립트 파일은 명령파일(command file)로도 불림 - 함수 파일은 3장에서...

#### ■ 스크립트 파일 작성과 사용

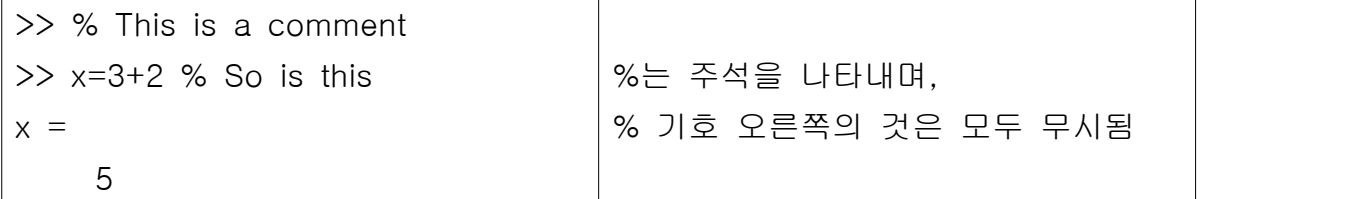

[Ex.4] 간단한 스크립트 파일 만들기

① M-파일을 만들기 위해, "File/New/M-file"메뉴를 선택 => 편집기/디버거 창

- ② 아래와 같이 문서를 작성하고 'example1.m'으로 현재 디렉터리에 저장함
- ③ 프로그램을 실행하기 위해, 명령창에 'example1'을 입력(혹은 Debug/Run)

% Program example1.m % This program computers the sine of % the square root and displays the result. x=sqrt([5:2:13]);  $y=sin(x)$ 

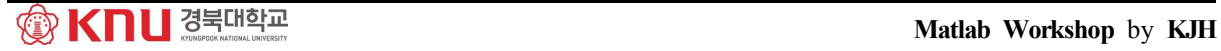

- 스크립트 파일의 이름은 변수의 이름이나 매트랩 명령어나 함수 이름과 같지 않도록 함, 확인을 위해 다음을 입력해 봄 => exist('example1') : 변수 example1의 존재 여부 ; 없으면 0, 있으면 1
- => exist('example1.m','file') : 파일 example1.m 확인; 없으면 0, 있으면 2
- => exist('example1','builtin') : 내장함수 여부 확인 ; 없으면 0, 있으면 5
- ※ exist('mean.m','file')와 exist('mean','builtin')을 입력해 보면
	- => 파일 'mean.m'은 존재하지만, 내장함수는 아님
	- => 존재하는 M-파일의 주석문 보기 : >> help filename

#### ⁋ 스크립트 파일의 디버깅

- 프로그램을 디버깅하는 것은 bug 또는 에러를 찾아 제거하는 과정
- 일반적으로 에러는 구문(syntax) 에러나 런타임(runtime) 에러의 범주에 속함
- 매트랩은 상대적으로 프로그램이 간단하여 디버거를 사용할 필요가 없음

#### ⁋ 프로그램 형식

- 주석부/입력부/계산부/출력부로 구성

※ 주석문은 파일 어느 곳에나 놓을 수 있음. 그러나 첫 번째 주석문은 'lookfor' 라는 명령어가 찾는 라인으로 그 파일을 설명하는 핵심어를 첫 번째 줄(H1)에 둠

- => 일반적으로 주석문은 다음의 사항을 포함하도록 함
- ① 첫 번째 줄에 프로그램 이름과 keyword를 씀
- ② 두 번째 줄에 작성 날짜와 작성한 사람의 이름을 씀
- ③ 모든 입∙출력들에 대한 변수 이름을 정의. 이때 반드시 측정 단위를 명기
- ④ 프로그램이 호출하는 모든 사용자 정의 함수

#### ⁋ 입∙출력 제어

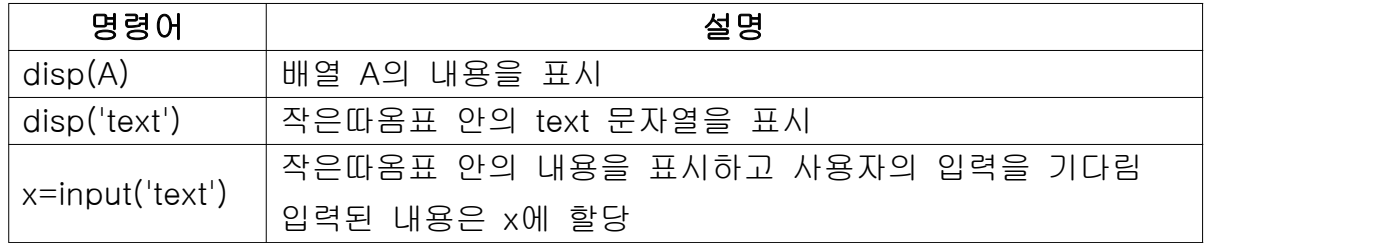

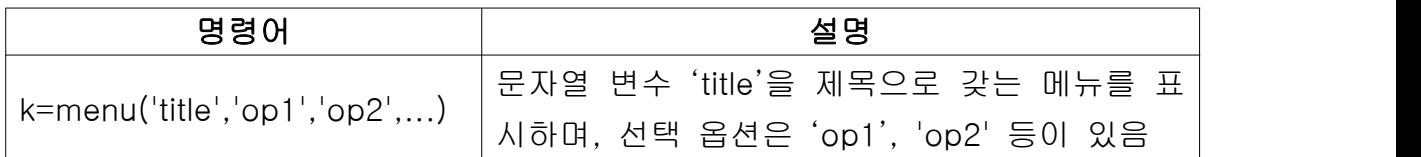

[Ex.5] 메뉴를 사용하여 그래프 마커 고르기

k=menu('Choose a data marker','o','\*','x')

[예제6] 구의 표면적 A는  $A=4\pi r^2$ 과 같이  $r$ 에 의해 결정된다. 사용자가 프롬프 트 상에서 반지름을 입력하고 표면적을 계산한 후, 결과를 나타내는 스크립트 파 일을 작성하라.

#### 1.5 매트랩 도움말 시스템

- 여기서 다루지 않은 다른 기능들을 알기 위해서는 도움말을 사용할 필요 있음 ① Help 브라우저 : "Help/MATLAB help" 메뉴를 선택 혹은 툴바의 물음표, F1 ② Help 함수 : 함수 help, lookfor, doc를 사용하여 특정 함수의 정보를 검색 ③ 기타 자료들 : demo 프로그램 실행, Mathworks사에서 제공되는 문서 등 - 도움말 함수

① help 함수 : 특정 함수의 구문법과 동작을 알 수 있는 가장 기본적인 방법

② lookfor 함수 : 키워드를 기반으로 한 함수의 검색, H1 라인을 탐색

③ doc 함수 : 도움말 브라우저에서 문서의 시작 페이지를 나타냄

[Ex.6] 명령창에 'help sine', 'lookfor sine', 'doc example1'을 입력해보라.

# Ch.2 숫자, 셀과 구조 배열

- 매트랩의 장점 중 하나는 배열을 하나의 변수로 처리할 수 있는 것 => 프로그램을 간단하게 작성 가능

#### 2.1 1차원 및 2차원 숫자 배열

- 1차원 배열 : 벡터; 오직 하나의 행이나 열로 구성

=> 행벡터 : 원소가 수평으로 정렬, 열벡터 : 원소가 수직으로 정렬

▶ 벡터의 생성 - 행벡터 : 대괄호 안에 원소를 입력하고 콤마로 원소를 분리 - 열벡터 : 세미콜론을 이용하여 만듦. (혹은 빈칸)

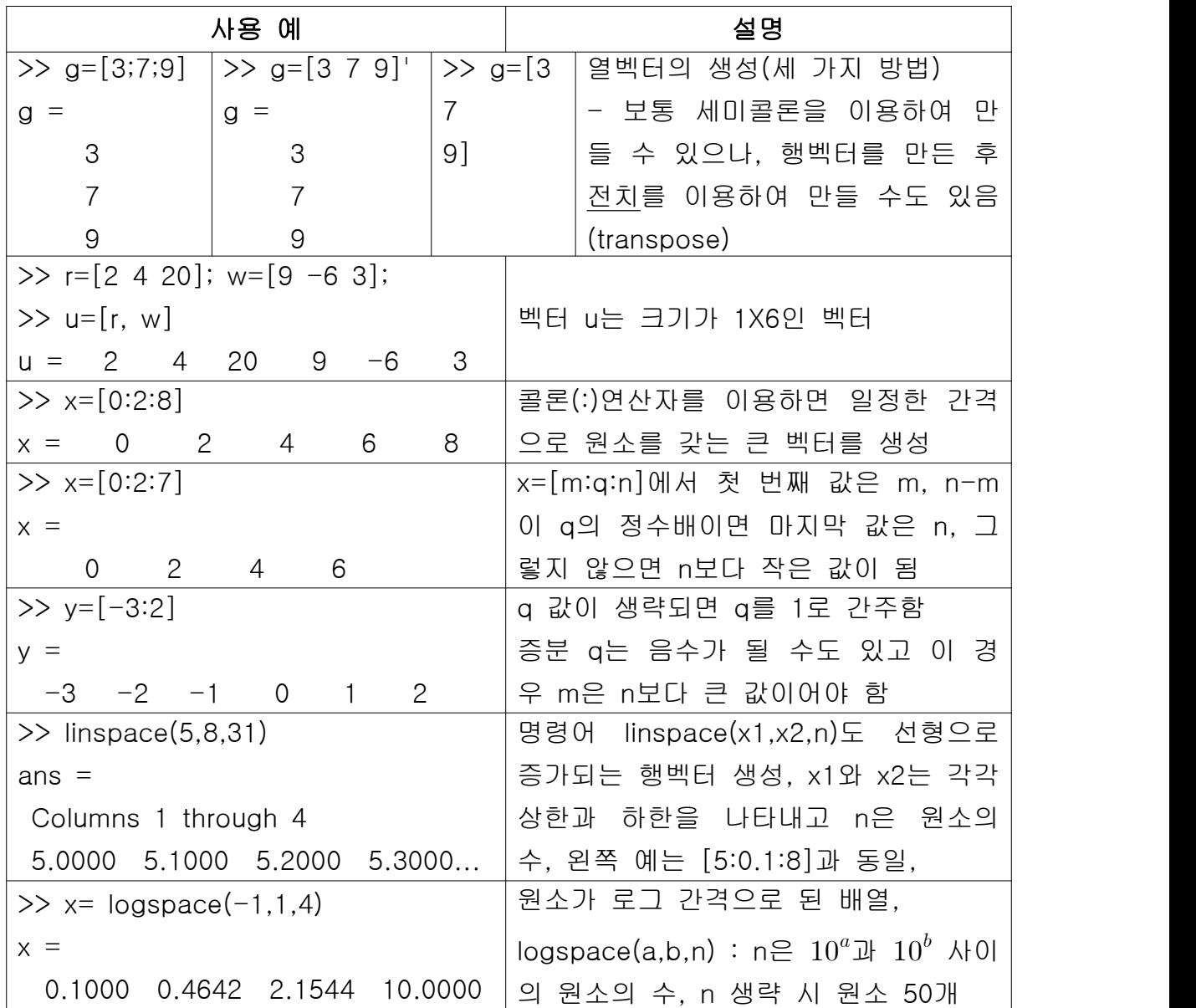

#### ⁋ 2차원 배열 : 행렬

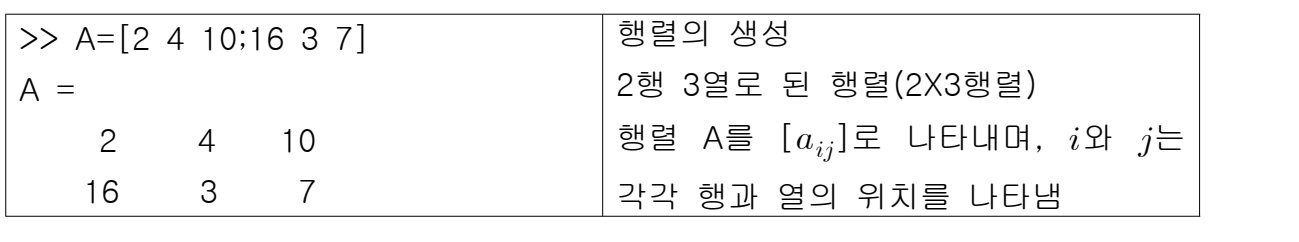

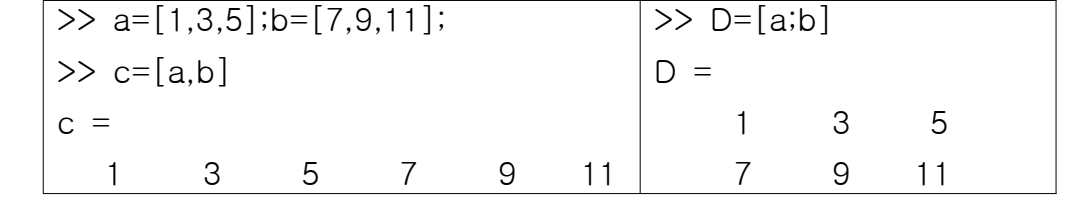

#### ⁋ 행렬과 전치(transpose) 연산

- 전치연산으로 행렬의 행과 열을 바꿀 수 있음

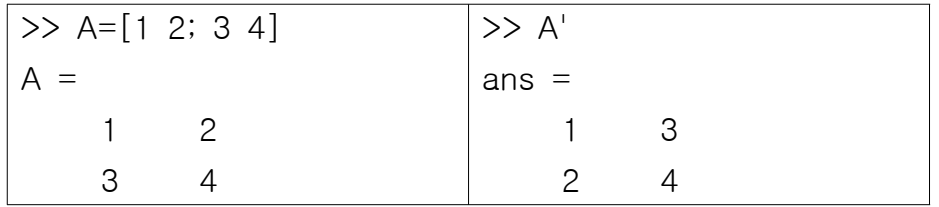

### ⁋ 주소 지정

- 배열 인덱스를 사용하여 배열 원소의 행과 열 번호로 원소의 위치를 지정 => v(5): 벡터v에 있는 다섯 번째 원소, A(2,3): 행렬A의 2행, 3열의 원소 => 이를 이용하여 배열의 원하는 원소만을 다룰 수 있음 => D(1,3)=6 : 행렬 D의 1행 3열의 원소를 6으로 할당 - 콜론(:)연산자를 사용하여 배열을 다양하게 선택가능 => v(:) : 벡터 v의 모든 행 또는 열의 원소를 나타냄 => v(2:5) : 벡터 v의 두 번째 원소로부터 다섯 번째 원소까지를 나타냄 => A(:,3) : 행렬 A의 세 번째 열에 있는 모든 원소를 나타냄 (열벡터) => A(3,:) : 행렬 A의 세 번째 행에 있는 모든 원소를 나타냄 (행벡터) => A(:,2:5) : A의 두 번째에서 다섯 번째 열에 있는 모든 원소를 나타냄(행렬) => A(2:3,1:3) : 2X3행렬을 나타냄 => v=A(:) : 처음부터 끝 원소까지를 쌓아 올린 A의 모든 열로 구성된 벡터 => A(end,:), A(:,end) : 각각 A의 마지막 행과 마지막 열을 나타냄

[Ex.1] 무작정 따라하며 관찰하기

| $\gg$ a=[1:9]                  | $>> c=A(2, :)$                |
|--------------------------------|-------------------------------|
| $\Rightarrow$ A=reshape(a,3,3) | $>>$ D=A(2:3,1:3)             |
| '>> A'                         | $\rightarrow$ $\vee$ $=$ A(:) |
| $>> b=A(:,3)$                  | $>>$ A(end.:)                 |

[참고]

|                     | $\gg$ A(1,4)=10 |                |                |                | 위의 행렬 A에 왼쪽과 같이 입력하면 아래의     |
|---------------------|-----------------|----------------|----------------|----------------|------------------------------|
| $A =$               |                 |                |                |                | 결과가 나옴.                      |
|                     |                 | $\overline{4}$ | $\overline{7}$ | 10             | => A에 4열이 없으므로 4열에 새로운 원소를   |
|                     | $\overline{2}$  | 5              | 8              | $\overline{0}$ | 받아들이기 위해 자동으로 확장하고 나머지는      |
|                     | 3               | 6              | 9              | $\mathbf 0$    | 0으로 채움                       |
| >> $B=A(:,4:-1:1)$  |                 |                |                |                |                              |
| $B =$               |                 |                |                |                | 콜론연산자를 이용하여 인덱스를 감소시킬 수      |
|                     | 10              | $\overline{7}$ | $\overline{4}$ |                | 있음. 왼쪽의 예는 콜론연산자를 이용하여 행렬    |
|                     | $\overline{0}$  | 8              | 5              | $\overline{2}$ | A의 열의 순서가 바꿈                 |
|                     | $\overline{O}$  | 9              | 6              | 3              |                              |
| $>>$ C=A([2,1,2],:) |                 |                |                |                |                              |
| $C =$               |                 |                |                |                |                              |
|                     | 2               | 5              | 8              | $\overline{0}$ | 행의 위치를 [2,1,2]과 같이 정해 줌으로써 행 |
|                     |                 | $\overline{4}$ | $\overline{7}$ | 10             | 렬을 수정할 수 있음                  |
|                     | $\mathbf{2}$    | 5              | 8              | $\mathbf 0$    |                              |

▶ 유용한 배열 함수 - 매트랩에서는 배열을 다루기 위한 많은 함수가 있음

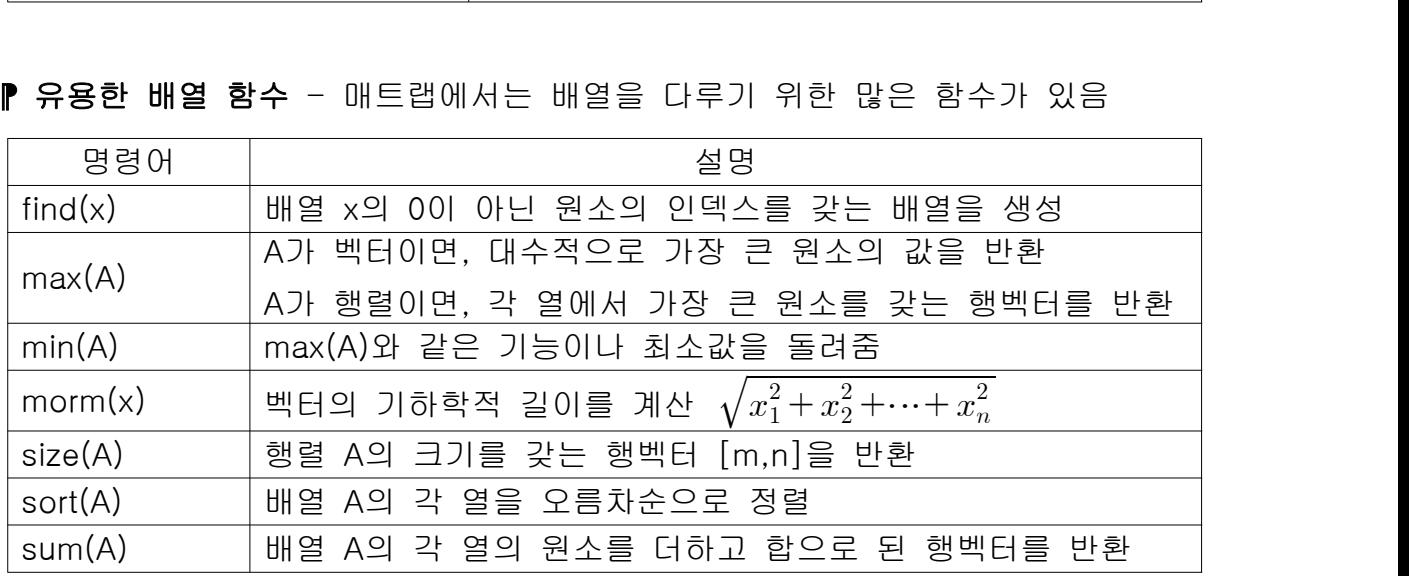

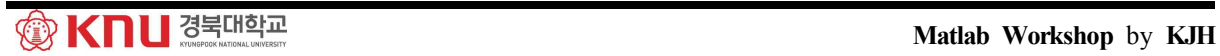

# 2.2 다차원 숫자 배열

- 매트랩은 다차원 배열을 지원, 자세한 사항은 help datatypes를 이용.
- 함수 cat(n,A,B,C,...) : A, B, C 등을 연결시켜 n차원의 배열 생성

# 2.3 원소-원소 연산

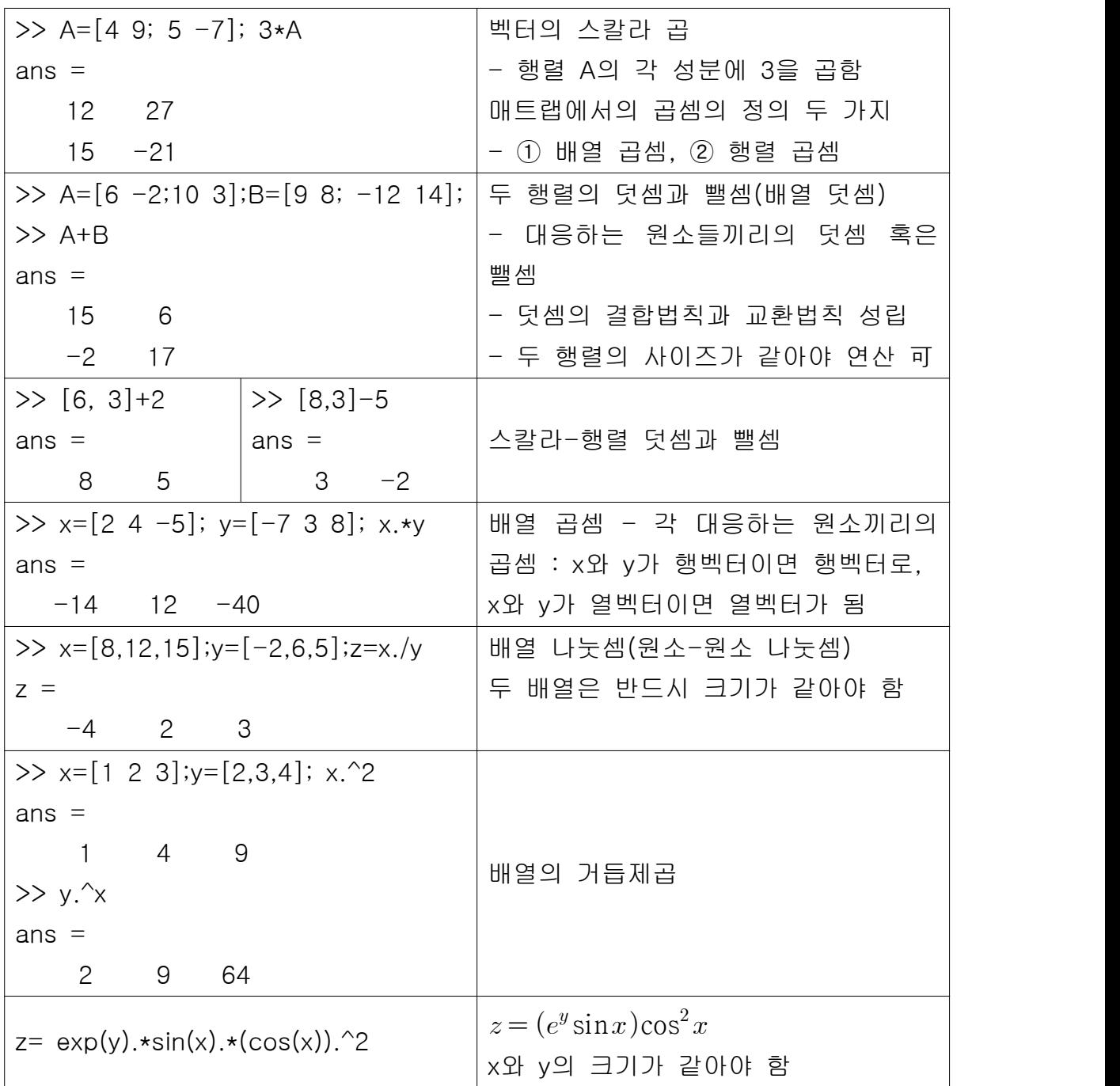

# 2.4 행렬 연산

- 행렬의 덧셈과 뺄셈은 원소-원소의 덧셈 및 뺄셈과 같은 방법임 => But, 행렬의 곱셈과 나눗셈은 다름

▶ 벡터의 곱셈 : 두 벡터의 원소의 개수가 같으면 연산 가능

- 벡터 u와 w의 내적(dot product)은 스칼라이며,  $u \cdot w$ 

$$
\mathbf{u} \cdot \mathbf{w} = |\mathbf{u}||\mathbf{w}|\cos\theta = [u_1 \ u_2 \ u_3] \begin{bmatrix} w_1 \\ w_2 \\ w_3 \end{bmatrix} = u_1w_1 + u_2w_2 + u_3w_3
$$

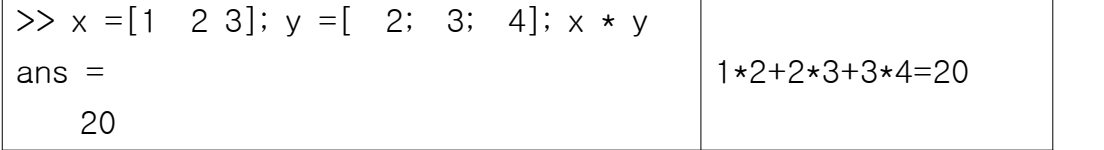

#### ⁋ 벡터-행렬 곱셈

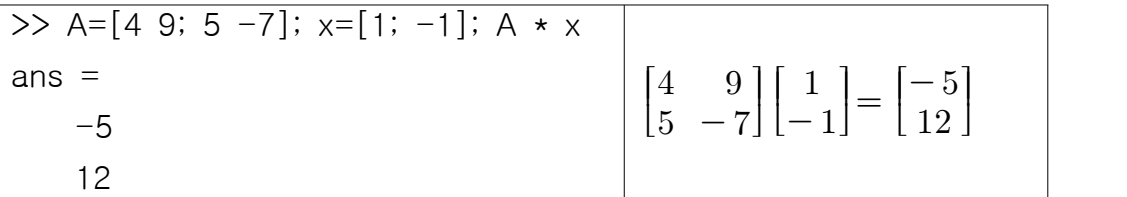

▶ 행렬-행렬 곱셈 : 행렬곱셈에서 결합과 분배법칙은 성립하나 교환법칙은 아님 - 두 행렬의 곱  $AB$ 는  $A$ 의 열의 수와  $B$ 의 행의 수가 같아야 정의됨 =>  $A$ (p X q)과  $B$ (q X r)의 행렬곱은  $AB$ (p X r)가 됨

> $\Rightarrow$  A=[6 -2;10 3;4 7]; B=[9 8;-5 12]; A  $\star$  B ans  $=$  64 24 75 116 1 116

[참고] 특수 행렬 - 영행렬/단위행렬

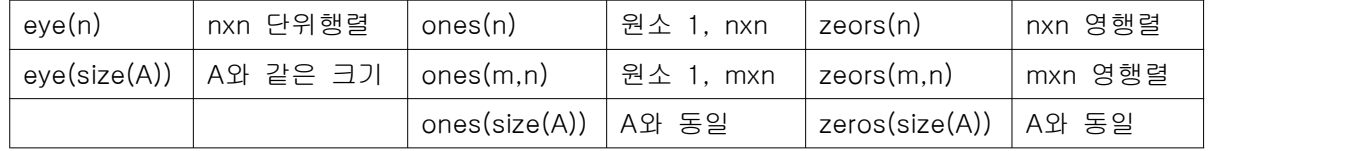

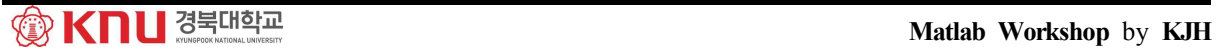

#### ⁋ 선형 대수방정식과 역행렬

[Ex.2] 다음 연립방정식을 매트랩을 이용하여 풀자

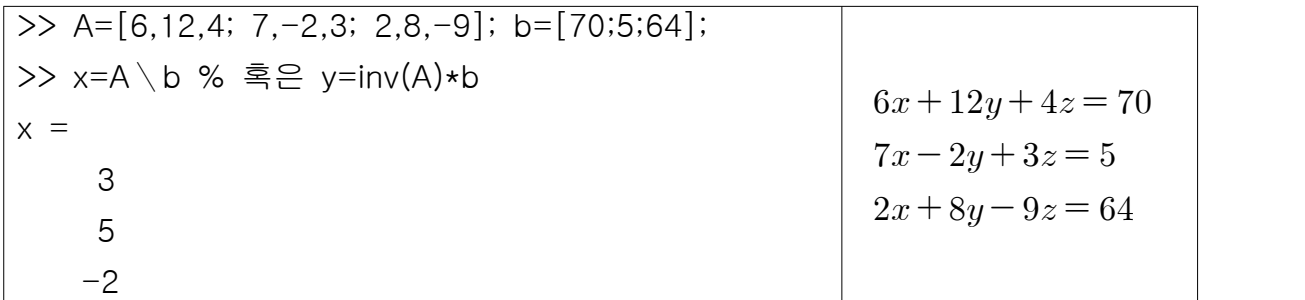

#### 2.5 사용자 정의 함수

- M-파일의 다른 형식으로 함수파일(function file)이 있음

- 스크립트 파일과 달리 함수파일의 모든 변수는 지역변수로 함수 내에서만 可

- 함수파일은 여러 차례 반복되는 명령에서 유용
- 함수파일을 만들 때, 첫 라인은 입력과 출력 목록을 나타내는 함수 정의 라인
- $\Rightarrow$  function [output variables] = function\_name (input variables)
- => 출력변수는 대괄호로 둘러싸야 하고(출력이 하나만 있을 때는 선택사항) 입 력변수는 소괄호로 둘러싸야 함

 => 함수파일의 이름은 파일 이름과 반드시 같아야 함 예를 들어, 함수이름이 drop 인 경우, 파일이름은 drop.m으로 저장 => 함수 정의 라인의 function은 반드시 소문자로 표시

[Ex.3] 간단한 함수의 예

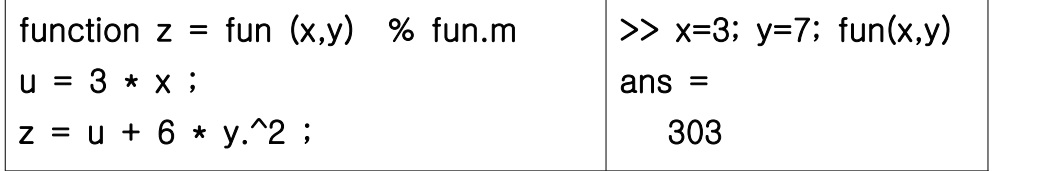

Ch.9 Simulink

- 시뮬링크는 매트랩을 기반으로 만들어졌음, 최근 인기가 급상승하고 있음.

- 그래픽 사용자 인터페이스(GUI)를 제공하여 블록으로 시뮬레이션 가능

9.1 시뮬레이션 선도(블록선도)

- 시뮬레이션 선도 : 해결해야 할 문제의 요소를 나타내는 선도

[Ex.1] 
$$
\Delta y = 10f(t)
$$
  $\equiv$  2d

\n- 91 49 33 33 54

\n- 93 42 35 35 54

\n= 5

\n $x(t) = 10f(t), y(t) = \int x(t)dt$ 

\n= 5

\n01

\n103

\n104

\n105

\n106

\n107

\n108

\n109

\n109

\n109

\n101

\n101

\n103

\n104

\n105

\n106

\n107

\n108

\n109

\n109

\n101

\n101

\n102

\n103

\n104

\n105

\n106

\n107

\n108

\n109

\n109

\n101

\n101

\n101

\n102

\n103

\n104

\n105

\n108

\n109

\n109

\n101

\n101

\n101

\n101

\n102

\n103

\n104

\n105

\n108

\n109

\n109

\n101

\n101

\n101

\n101

\n102

\n103

\n104

\n105

\n108

\n109

\n109

\n101

\n101

\n101

\n101

\n101

\n103

\n104

\n10

$$
f(t) \longrightarrow 10 \longrightarrow x(t) \longrightarrow f(t)
$$

 => 블록은 원인과 결과를 나타내고 화살표는 변수를 나타냄 => 숫자 10을 포함한 블록(이득 블록)은  $x(t) = 10f(t)$ 를 나타냄 => 적분 기호를 포함한 블록(적분기 블록)은  $y(t) = \int x(t) dt$ 를 나타냄

※ 시뮬레이션 선도에 사용되는 표기와 심볼은 약간씩 다를 수 있음 => 소자의 기호나 라플라스 변환에서 유래되기도 함

9.2 시뮬링크 소개

- 명령창에 'simulink'를 입력하면 시뮬링크 라이브러리 브라우저가 열림
- 새로운 모델을 만들기 위해, 브라우저의 종이 모양의 아이콘을 클릭(File/New)
- 시뮬레이션 선도를 만들기 위해, 라이브러리 안의 원하는 블록을 드래그 하여 새 모델 창으로 옮겨서 블록을 연결함. 적당한 블록 파라미터을 지정
- 시뮬링크 모델 파일의 확장자는 .mdl
- 모델 파일을 열고, 닫고, 저장하기 위해 모델 창의 File 메뉴를 사용
- 모델을 복사, 절단, 붙이기 위해 Edit 메뉴를 사용
- => 물론 이 기능들은 마우스를 통해서도 사용가능

#### ※ 예제를 통해 시뮬링크의 사용법을 배워보자

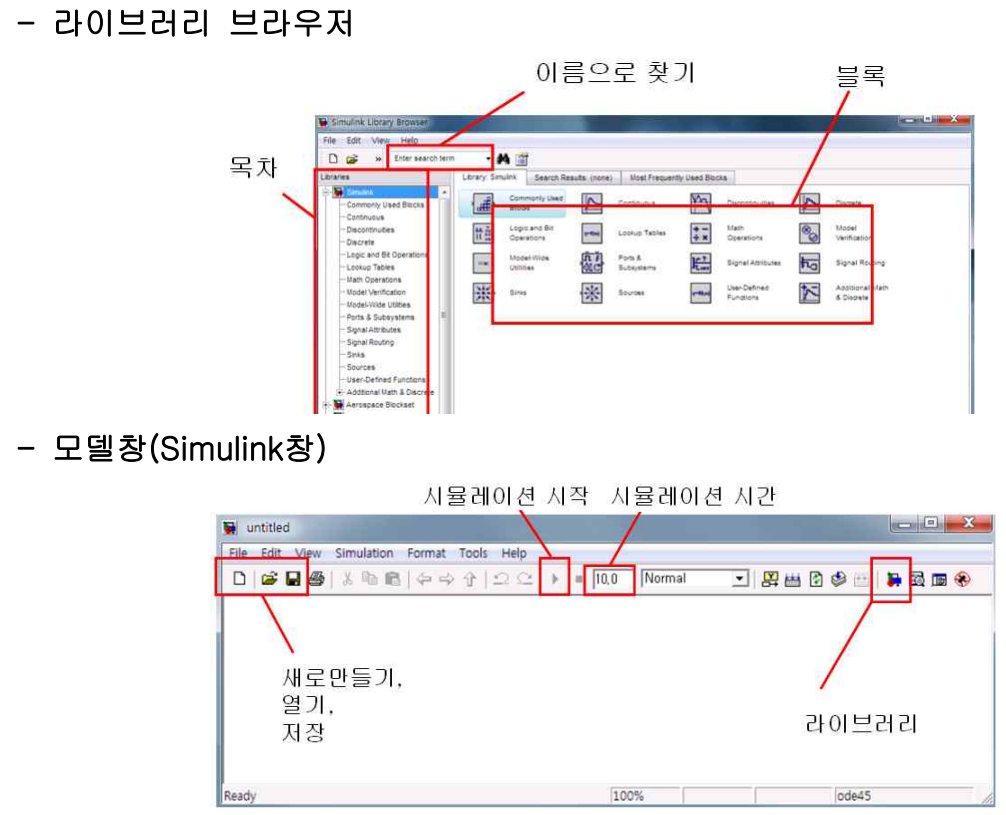

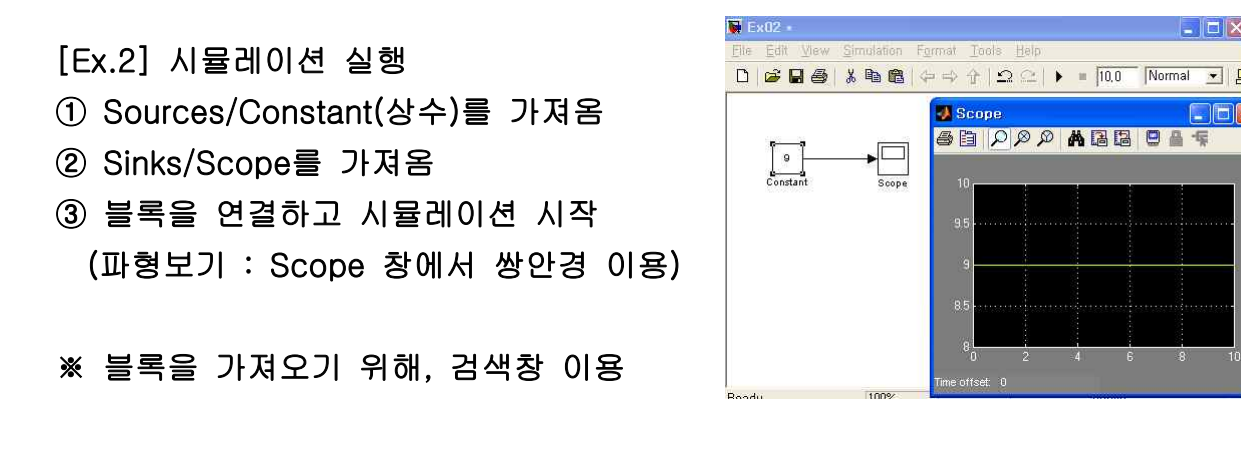

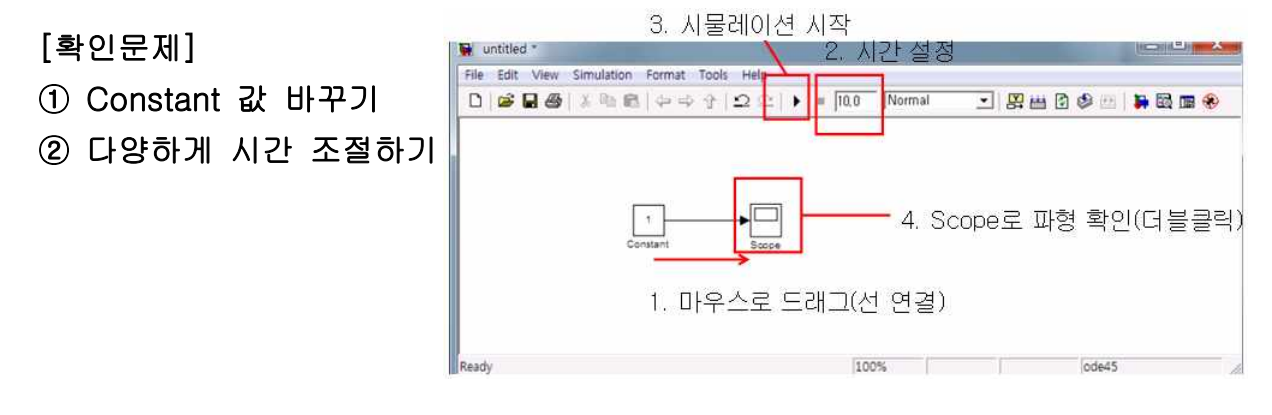

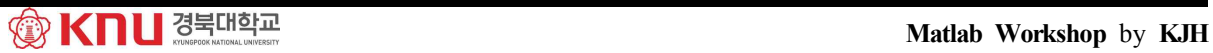

 $\Box X$ 

[Ex.3] Step size

① 라이브러리에서 사인파(Sine Wave)를 찾아 가져옴. 10rad/sec.로 설정

② Scope와 연결하고 시뮬레이션

- Simulation/Configuration Parameters를 선택

=> Simulation time의 Max step size를 충분히 작은 값(0.01)으로 설정

=> 또는 Fixed-step으로 설정하여 수치를 바꿔도 됨

=> step size를 너무 작게 하면, 정확도는 높아지나 시뮬레이션 시간 길어짐

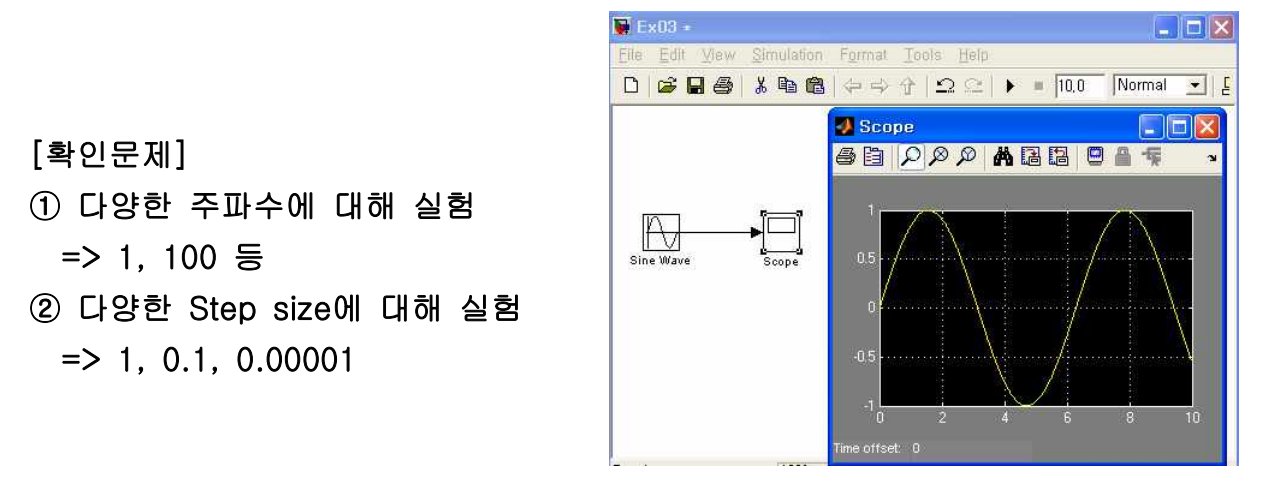

[Ex.4] 4칙 연산

① Constant 블록 두 개를 가져와서 각각의 이름을 a와 b로 수정

② Math Operation 라이브러리에서 Add 블록을 두 개 가져옴

=> 그 중 하나를 '++'에서 '+-'로 수정(빼기 연산)

③ 선을 연결, 선을 연결하고 중간에서 선을 추가하려면 'Ctrl'을 누르며 드래그

- ④ 곱셈과 나눗셈 블록은 'Divide'로 검색하여 두 개를 가져옴
- => 그 중 하나를 '\*/'에서 '\*\*'로 수정(곱셈 연산)
- ⑤ Scope로 연결하여 확인
- ⑥ Display를 검색하여 연결

=> Scope는 파형을 보여주고, Display는 결과값을 출력

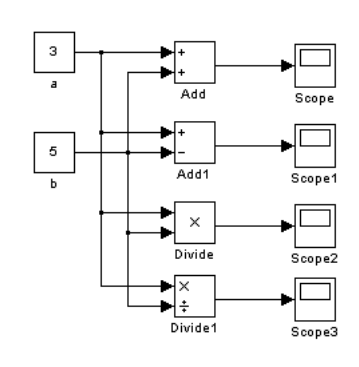

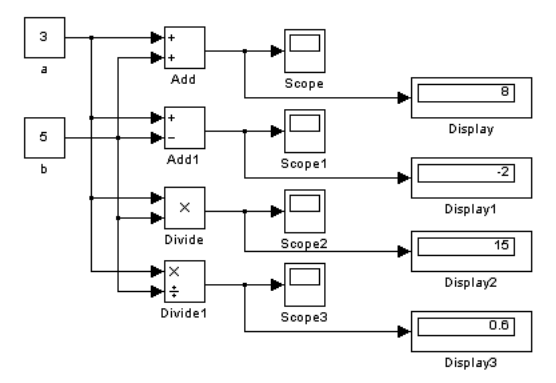

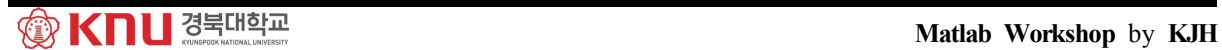

[확인문제] 변수 3개(a,b,c)를 만들어

a+b+c, a\*b\*c, a-b+c, a/b\*c 등의 다양한 계산식을 만들어 보자

[Ex.5] 여러 개의 파형을 한 번에 나타낼 때 버스(Bus)를 사용

- ① 위상차가 다른 Sine 파를 각각 만들고
- ② Bus Creator를 검색하여 가져옴

③ Scope를 가져와서 연결하고 시뮬레이션 => 여러 개의 파형이 보임

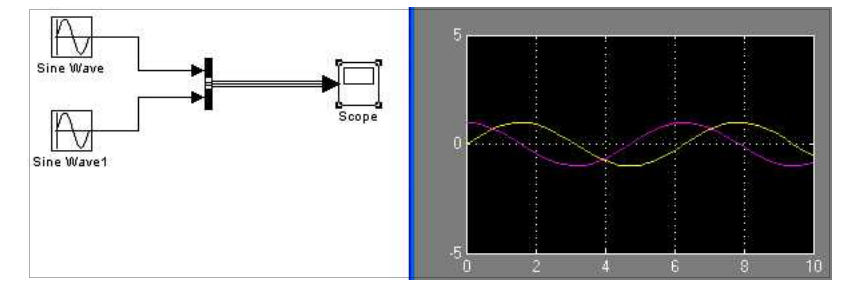

[Ex.6] 부시스템 : 여러 개의 복잡한 연산을 하나의 박스로 해결 예제로 2개의 변수를 받아 덧셈과 뺄셈을 출력하는 부시스템 만들어 보자

① Subsystem을 검색하여 가져옴. 블록을 더블클릭하면 부시스템 창이 생성

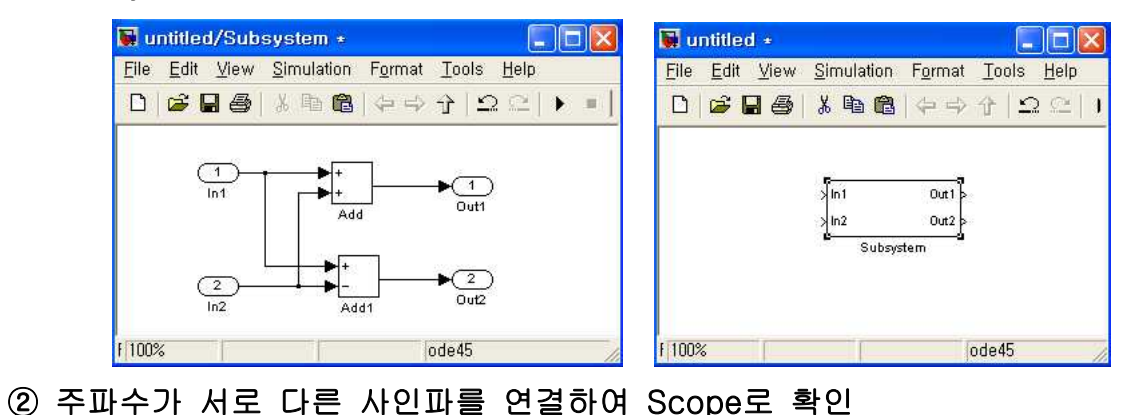

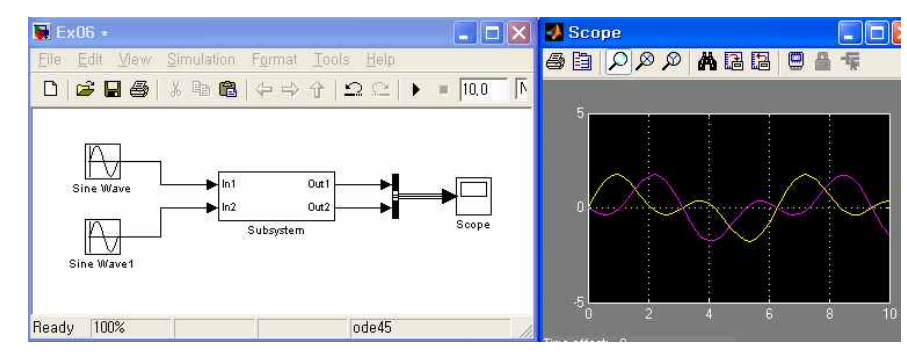

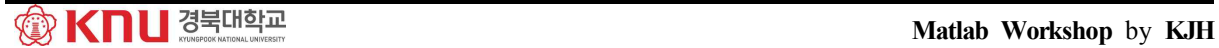

※ 부시스템 생성하는 다른 방법 : 먼저 블록선도를 만든 후, 부시스템을 만들 부 분을 지정하고 우클릭을 눌러 메뉴에서 'Create Subsystem' 클릭 => 만든 후에는 더블클릭하여 수정 가능

[Ex.7] 전달함수 (transfer function) 다음 전달함수를 가지는 시스템의 스텝응답을 확인 전달함수 (transfer fi<br>전달함수를 가지는 *k*<br> $H(s) = \frac{4s+5}{s^2+2s+3}$ 

$$
H(s) = \frac{4s+5}{s^2+2s+3}
$$

- ① Step 블록과 Transfer Fcn 블록을 검색하여 가져옴
- ② Step 블록과 Transfer Fcn 블록 수정

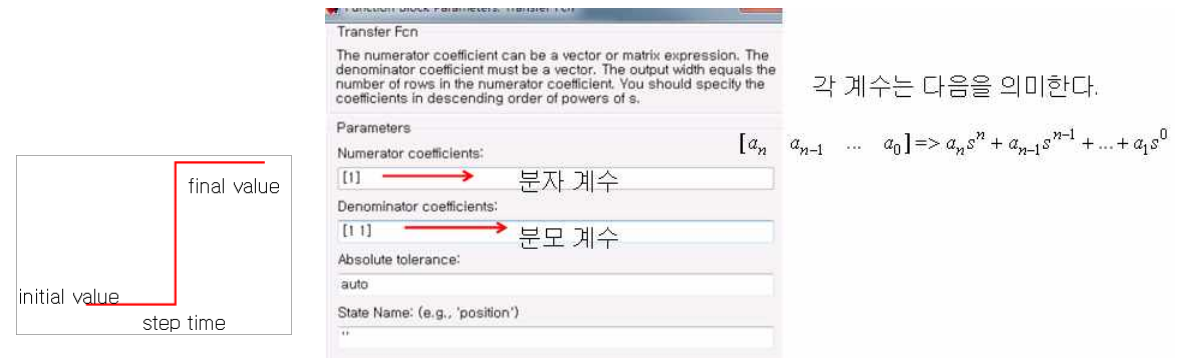

# ③ 시뮬레이션과 그 결과 파형

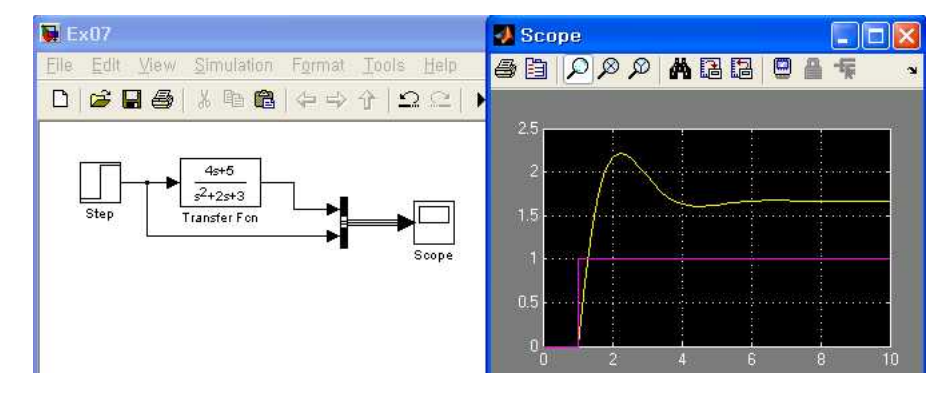

# [확인문제] 어제 배운 매트랩의 결과와 비교

# [Ex.8] 피드백 루프

- 임의의 시스템에 대한 스텝응답을 구하는 모델에서 피드백 루프 구현

① Step, Transfer Fcn, Gain, Add, Scope 블록을 불러와서 아래와 같이 연결

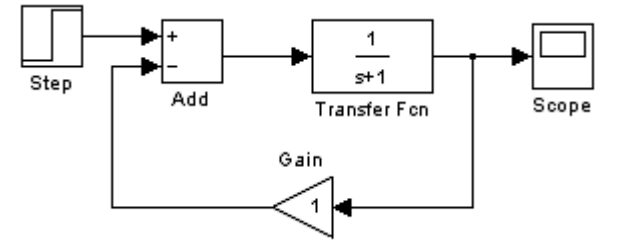

 => Gain의 방향 변경은 블록을 우클릭하여 'Format'을 변경 ② 아래와 같이 Scope에 연결하면 입력과 출력 파형을 모두 관찰 가능

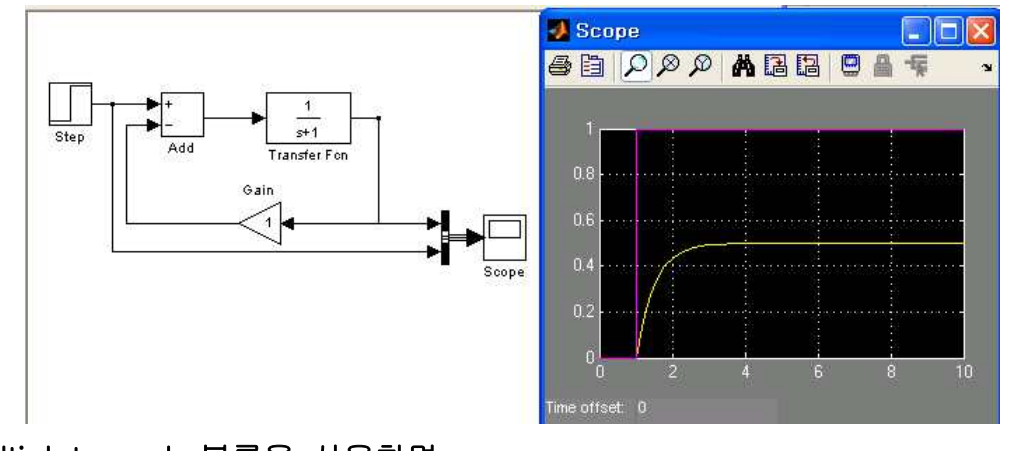

③ Multiplot graph 블록을 사용하면

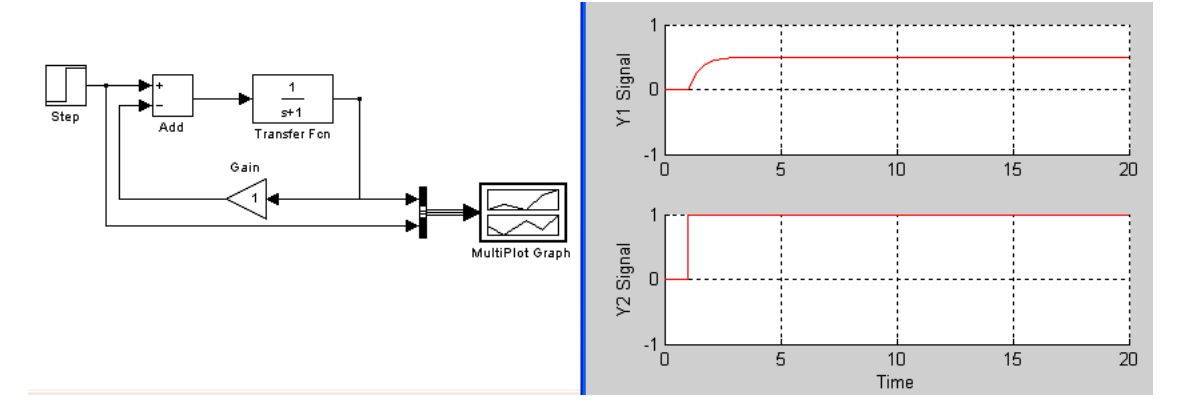

 $[Ex.9]$  시뮬링크를 사용하여  $0 \le t \le 13$ 에서 다음 문제의 해를 구하라.

$$
\frac{dy}{dt} = 10\sin t, \ y(0) = 0, \qquad \qquad \text{EM9} \text{ all } \text{all } y(t) = 10(1 - \cos t).
$$

- 해를 구하는 과정

① 시뮬링크 시작, 새로운 모델창 열기 ② Source 라이브러리에서 Sine wave 블록을 선택하여 모델창으로 가져옴. 블록을 더블클릭하여 Parameters 창을 열고 Amplitude를 1로, Frequency를 1 로 Phase는 0으로, Sample time은 0으로 하고 OK를 클릭 ③ Math Operation 라이브러리에서 Gain 블록을 가져온 후, Parameters 창에 서 Gain을 10으로 설정 ④ Continuous 라이브러리에서 Integrator 블록을 가져온 후, Parameters 창에 서 Inintial condition을 0으로 설정. (초기조건이 0이므로) ⑤ Sink 라이브러리에서 Scope를 가져옴 ⑥ 블록을 아래 그림과 같이 배치하고 연결. 연결을 위해 커서를 입력 포트나 출력 포트로 이동하면 커서가 +로 바뀌는데 이때 마우스 왼쪽 버튼을 누른 채 한 포트에서 다른 포트로 드래그  $\overline{\phantom{a}}$ Sine Wave Gain Integrator Scone ⑦ Simulation/Configuration Parameters를 선택한 후, Solver 탭을 클릭하고 Stop time을 13으로 설정. 이때 Start time은 0인지 확인 ⑧ 시뮬레이션 시작을 위해, Simulation/Start를 선택. 또는 Start 아이콘 클릭 ⑨ 새뮬레이션이 끝나면 Scope 블록을 더블 클릭하고 쌍안경 아이콘을 클릭 하여 자동 척도가 되도록 함. 진폭이 10이고 주기가  $2\pi$ 인 사인함수. Scope LIFK ●自りのの▲周围旧曲下  $15<sub>1</sub>$  $10<sub>1</sub>$ 

※ 그림에 문구 넣기나 인쇄를 위해, Scope 블록 대신 Workspace 블록을 사용.

[Ex.10] 시뮬레이션 결과를 매트랩 Workspace로 출력하기. => 결과를 매트랩 함수를 이용하여 그림을 그리거나 해석 가능

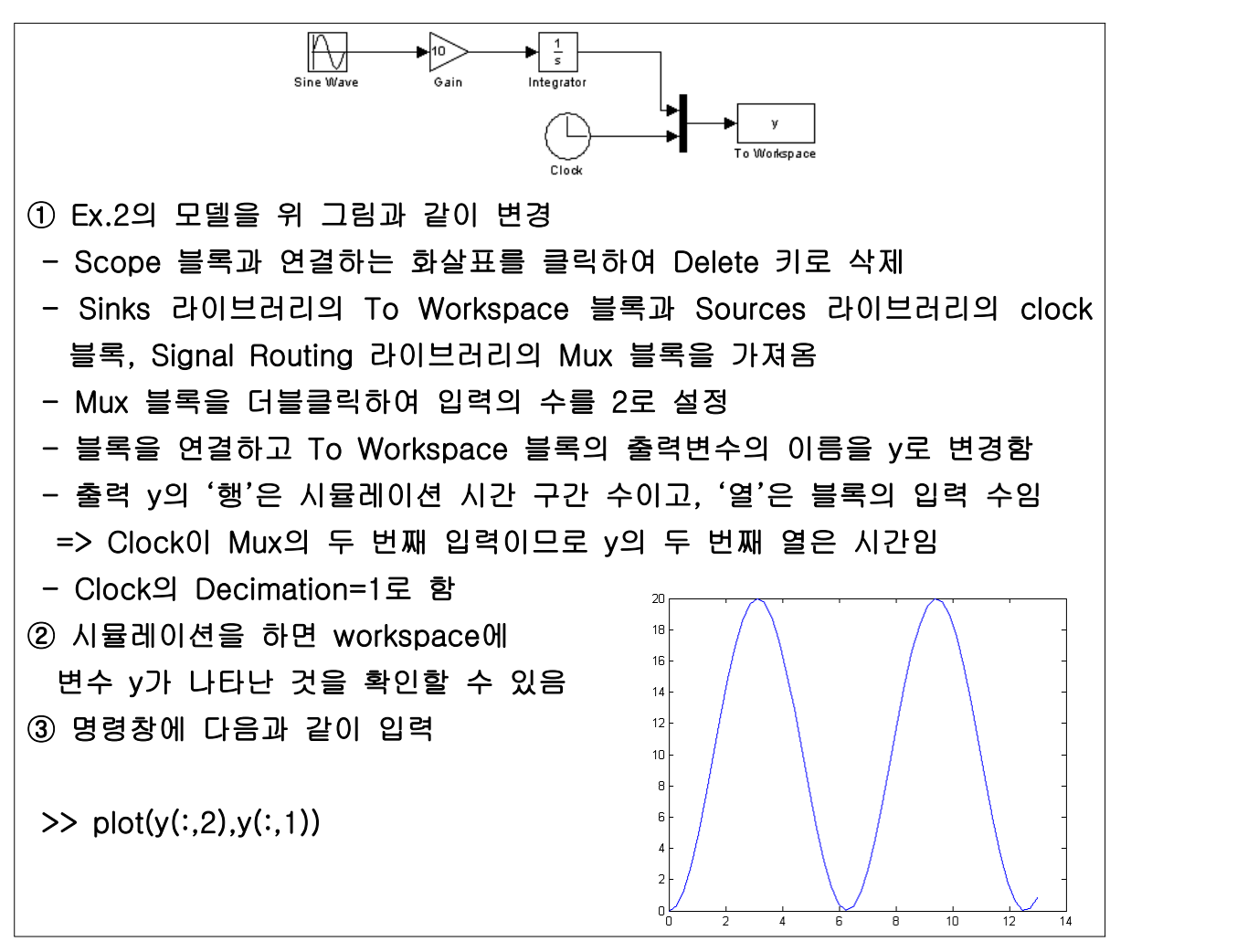

※ To Workspace 블록을 사용하면 시변수 tout를 매트랩 작업공간에서 자동적으 로 설정함 (Simulation/Configuration Parameters 메뉴의 Data I/O에서 설정 可)